THU

r. arview

NSULTING

WED

· DESIGN<br>• DEAD LINES

 $BRAND<sub>1</sub>NG=$ <br>25 Blocks (G2 h)

 $\circledcirc$ 

# **Anleitung**

 $C<sub>0</sub>$ 

**www.solute.de Manueller Download des Clicklog-Reports über API V3**

### **Anleitung: Manueller Download des Clicklog-Reports über API V3**

Mit dieser Anleitung möchten wir Ihnen in drei Schritten erklären, wie Sie über die neue API-V3-Schnittstelle manuell an Ihre Clicklog-Reports gelangen.

Zur Info: Ab sofort werden bis auf weiteres keine "leeren" Clicklog-Reports bereitgestellt (leere Clicklogs = 0 Clickouts eines *Partnerchannels).*

*Die Bereitstellung der Clicklog-Reports vom Vortag erfolgt auf circa 06:00 UTC (in Deutschland 08:00 Uhr Sommerzeit).*

### **1. Schritt: Anmeldung**

**A:** Melden Sie sich mit Ihren Zugangsdaten unter dem Link <https://api.solutenetwork.com/content/v3/ui/> über "**Authorize**" an.

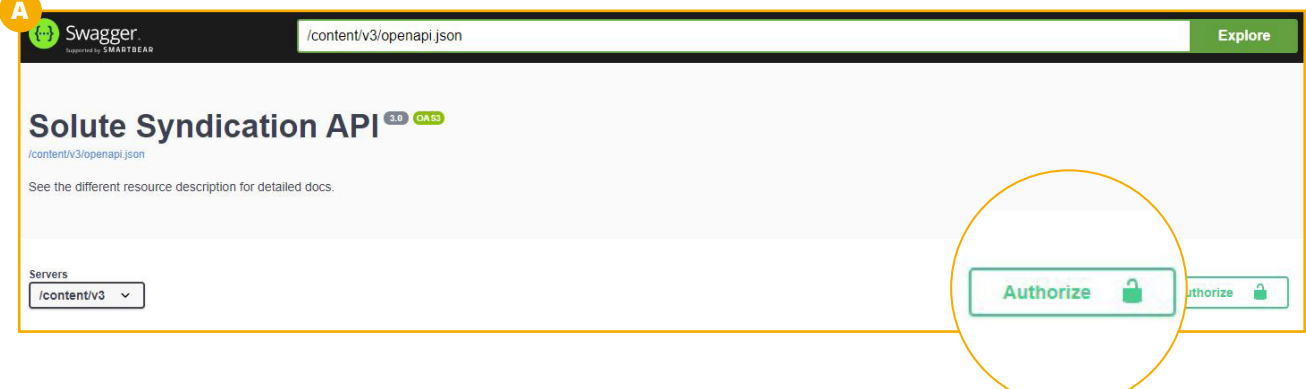

- **B:** Geben Sie Ihren Username sowie Ihr Passwort ein und klicken Sie im Anschluss auf "**Authorize**".
- **C:** Schließen Sie nach erfolgreicher Anmeldung das Fenster durch einen Klick auf "Close" oder "x".

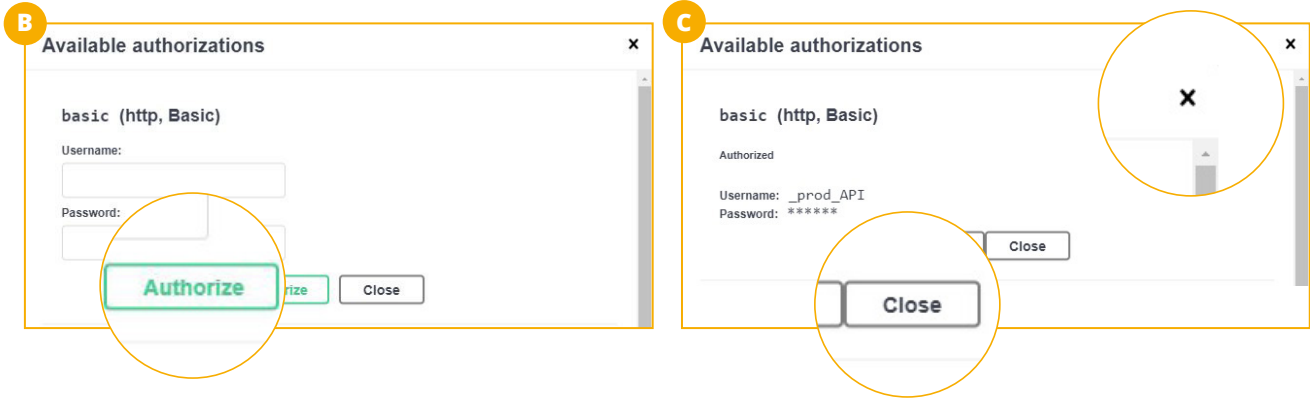

#### **D:** Sie sind nun angemeldet und befinden sich im Overview des API-Frontends:

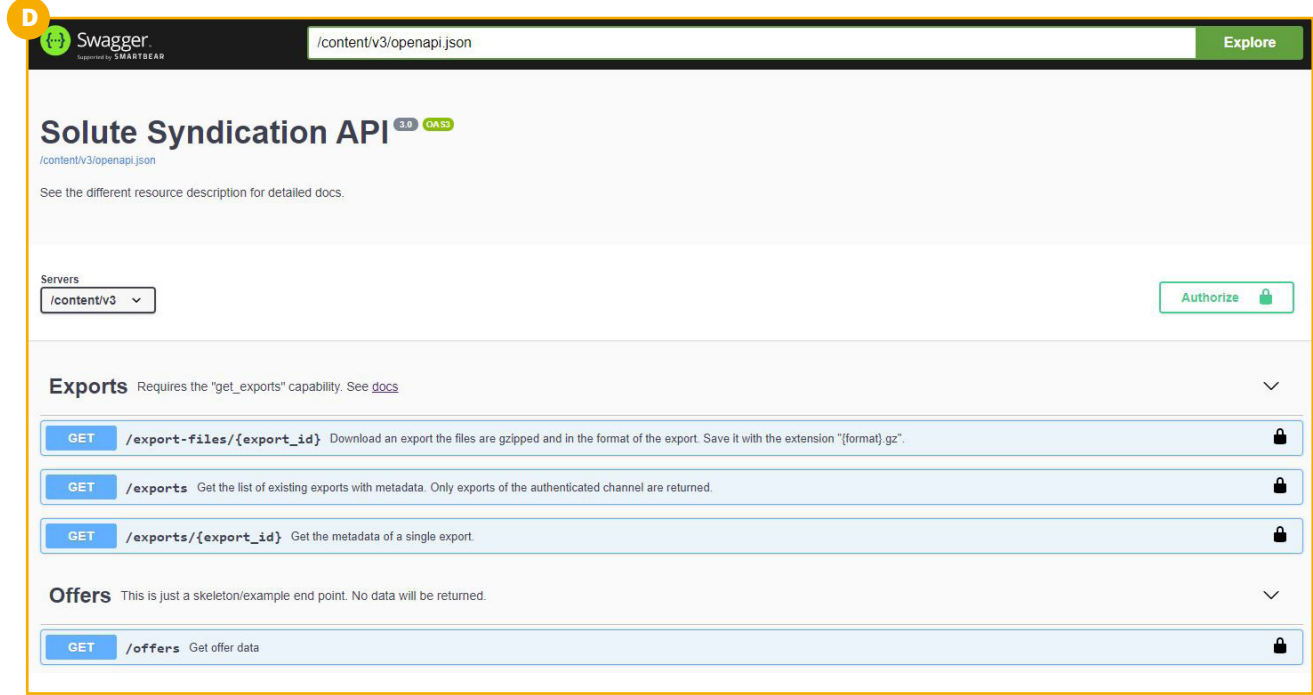

### **2. Schritt: Ermittlung der Clicklog\_Report ID**

A: Klicken Sie im nächsten Schritt auf den zweiten Reiter "Get /exports".

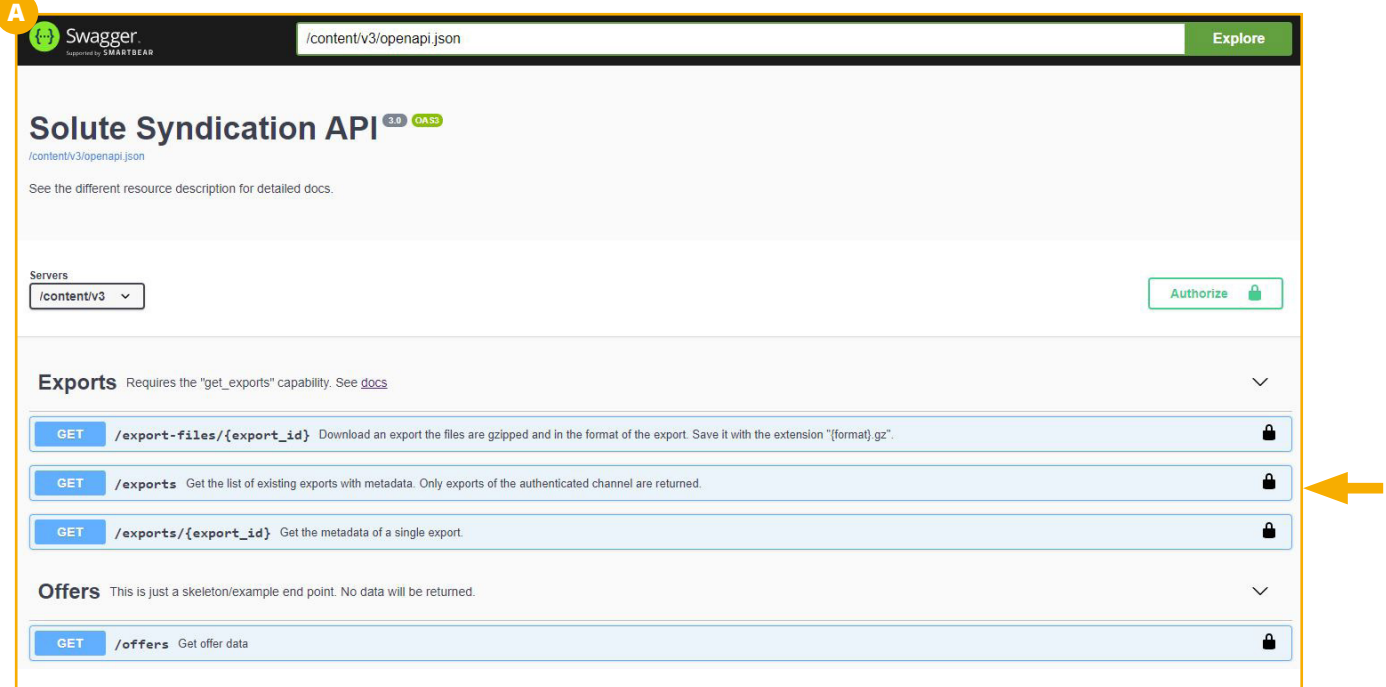

**B:** Das Fenster erweitert sich daraufhin folgendermaßen: Speziell für die Clicklogs-Reports ist die *Query data\_source available values =* **clicklog\_export** relevant.

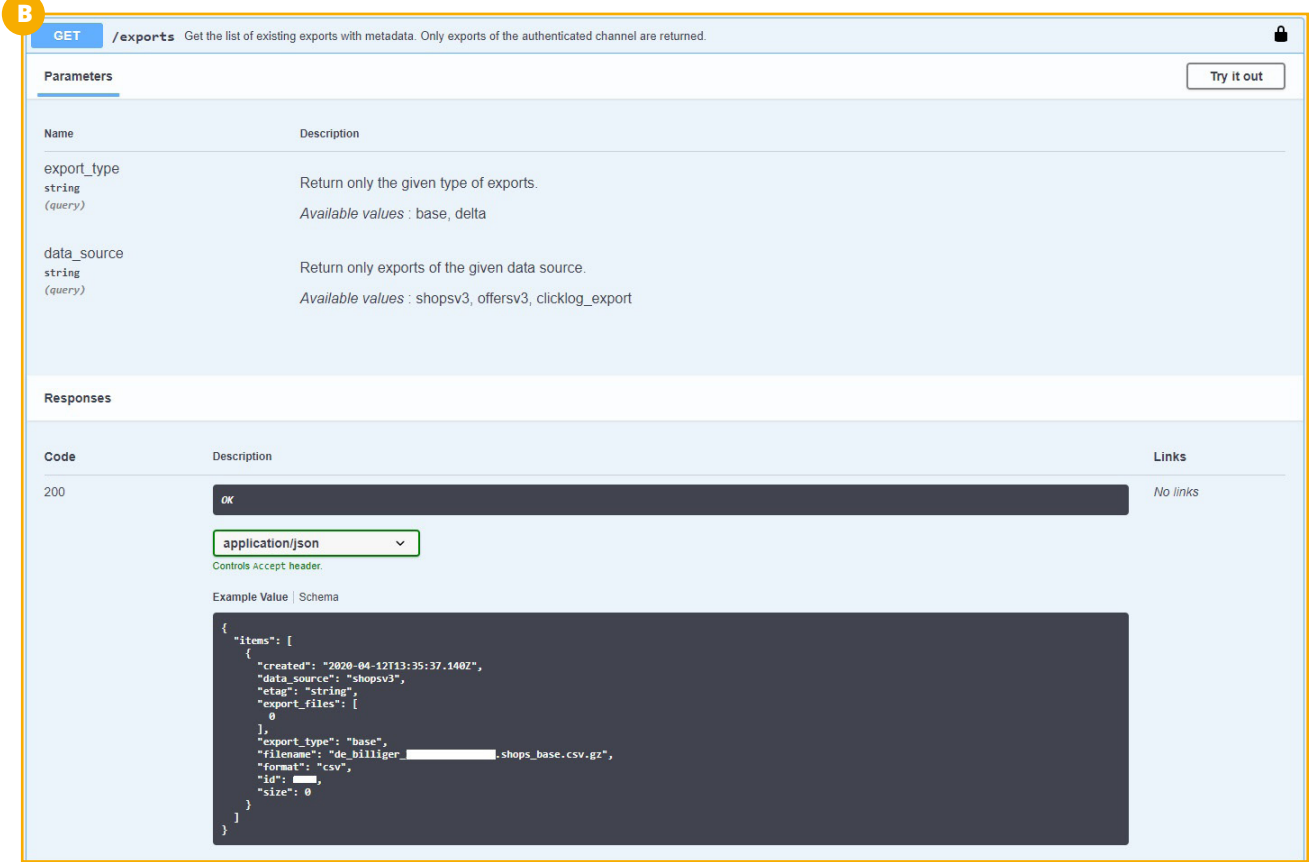

**C:** Klicken Sie daher auf "**Try it out**":

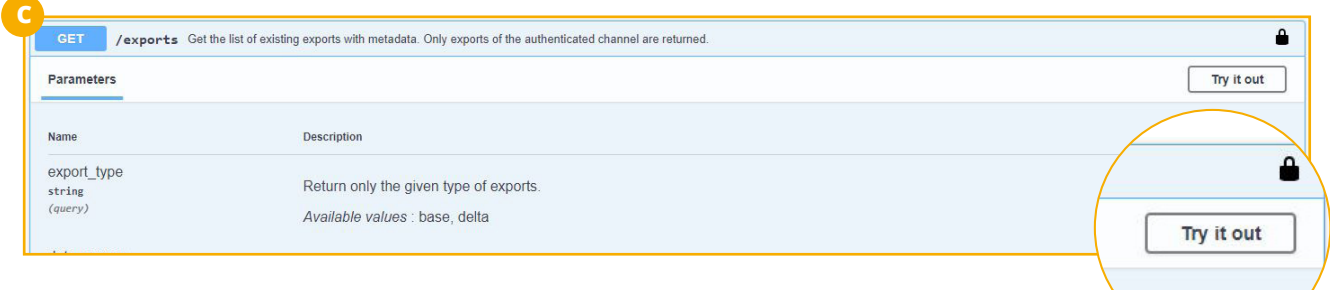

#### **D:** Wählen Sie in der 2. Query "data\_source" den "clicklog\_export" aus und bestätigen Sie die Abfrage mit "**Execute**".

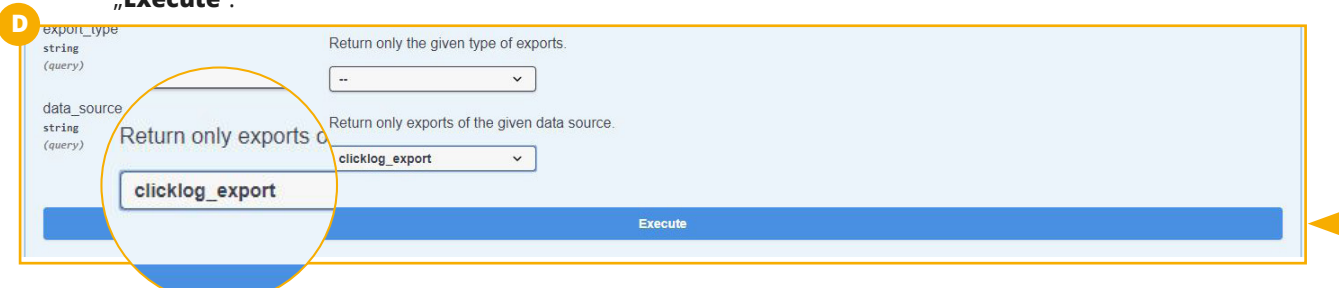

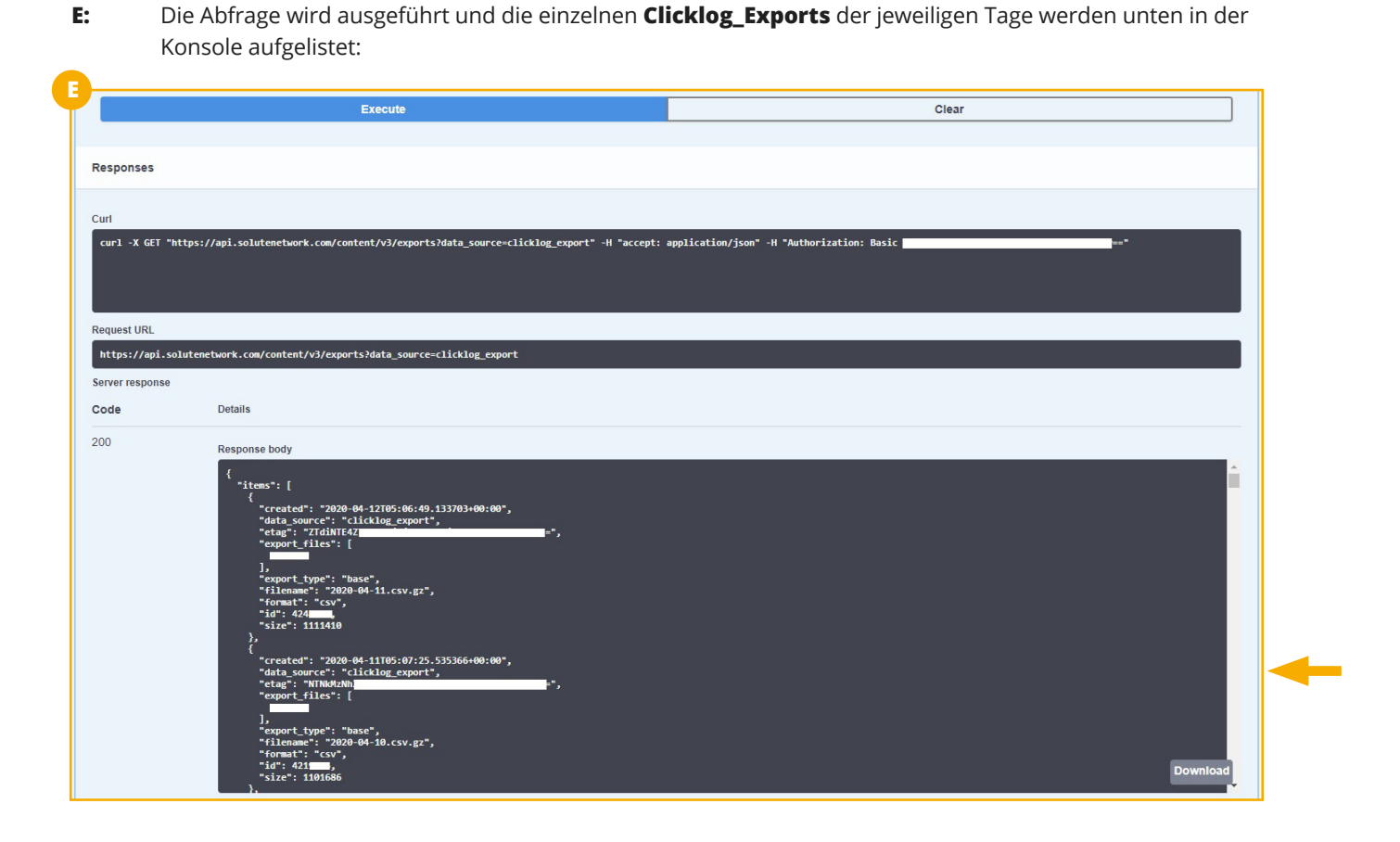

Betrachten wir nun die Codezeilen im Response Body. Die geschweiften Klammern "{...}" definieren hier immer einen Clicklog-Report eines einzelnen Tags. Die Clicklogs sind dabei in absteigender Reihenfolge nach Tagen aufgelistet. Suchen Sie hier nach Ihrem relevanten Datum, um Ihren spezifischen Clicklog ausfindig zu machen:

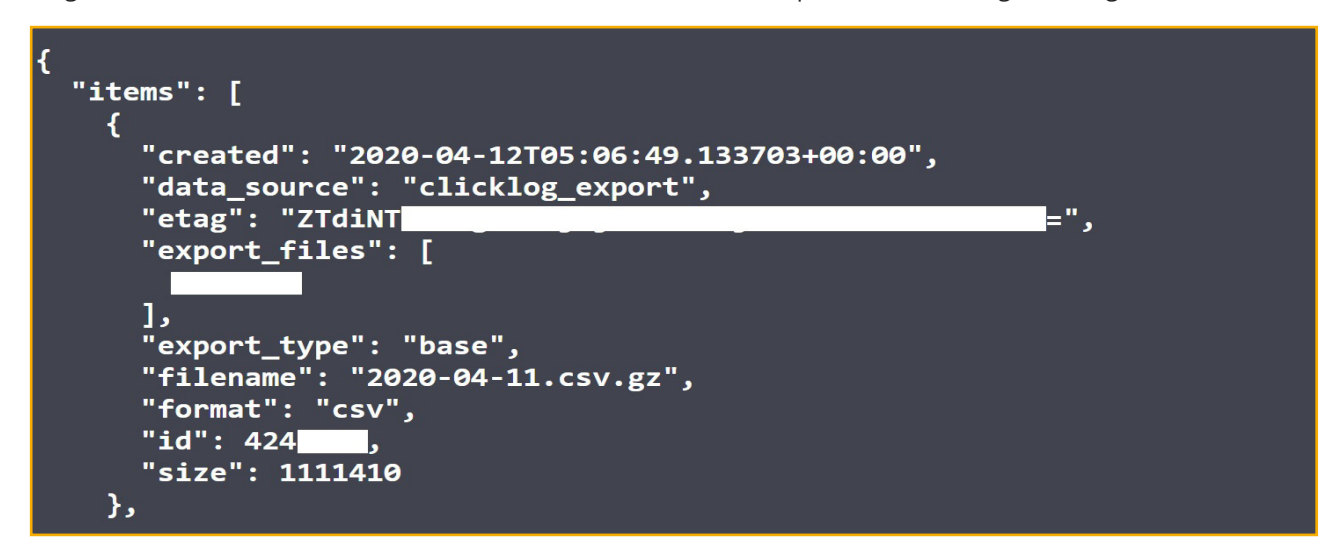

Die erste Zeile zeigt Ihnen das Datum des Clicklogs an. In den Fall ist es der 12.04.2020.

Kopieren Sie nun den Wert aus "id": **424XXXX** (vorletzte Zeile im Screenshot), um beispielsweise den Clicklog-Report vom 12. April 2020 abzurufen. Jede ID ist unique und bezieht sich immer auf einen einzelnen Report.

### **3. Schritt: Download des Clicklog-Reports als CSV**

**A:** Sie haben die ID des Clicklogs kopiert oder sich notiert. Gehen Sie nun in den ersten Reiter "**GET/export-files/{export\_id]":**

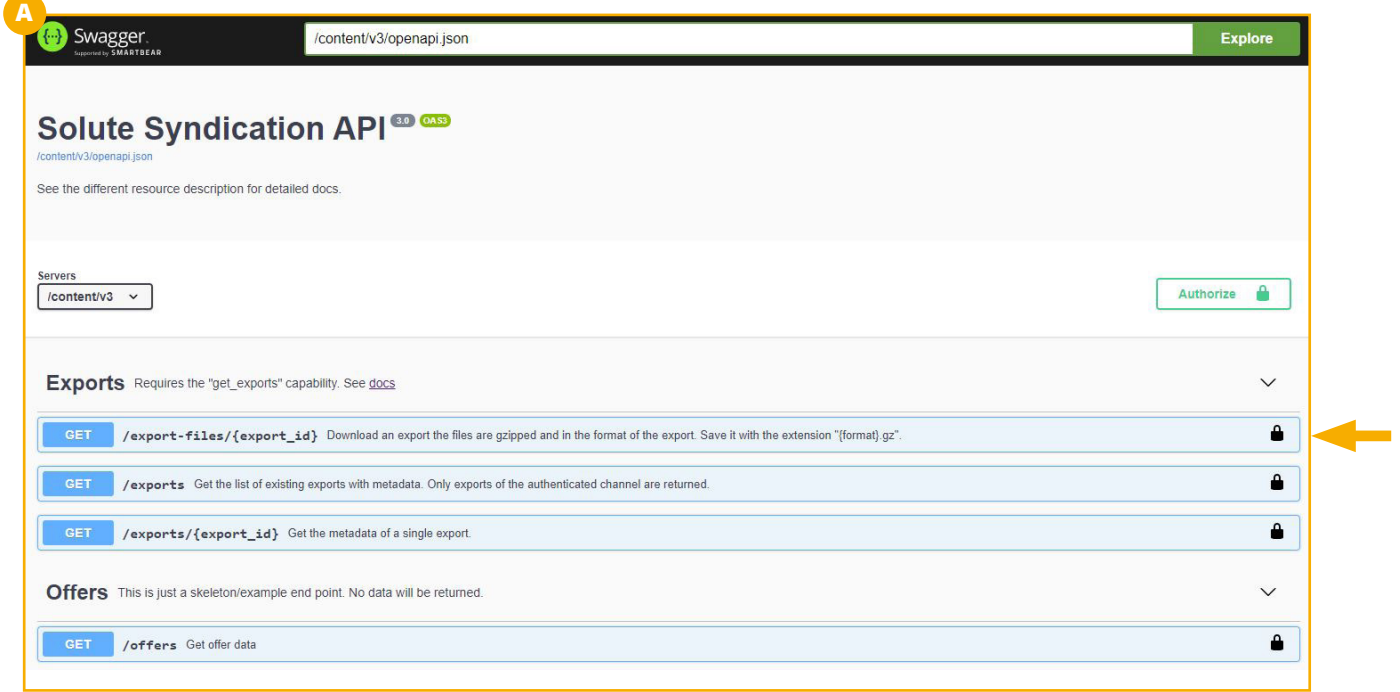

**B:** Klicken Sie daher auf "**Try it out**":

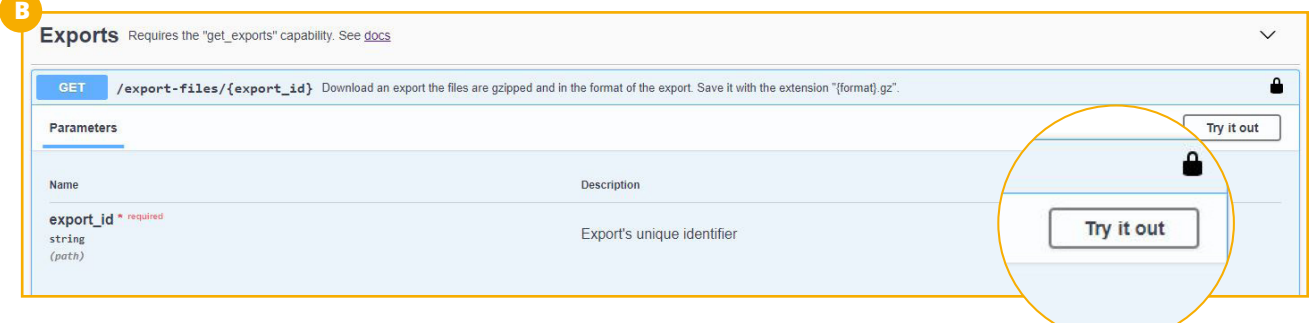

#### **C:** Geben Sie hier Ihre **Clicklog-ID** ein und bestätigen Sie im Anschluss mit "**Execute**":

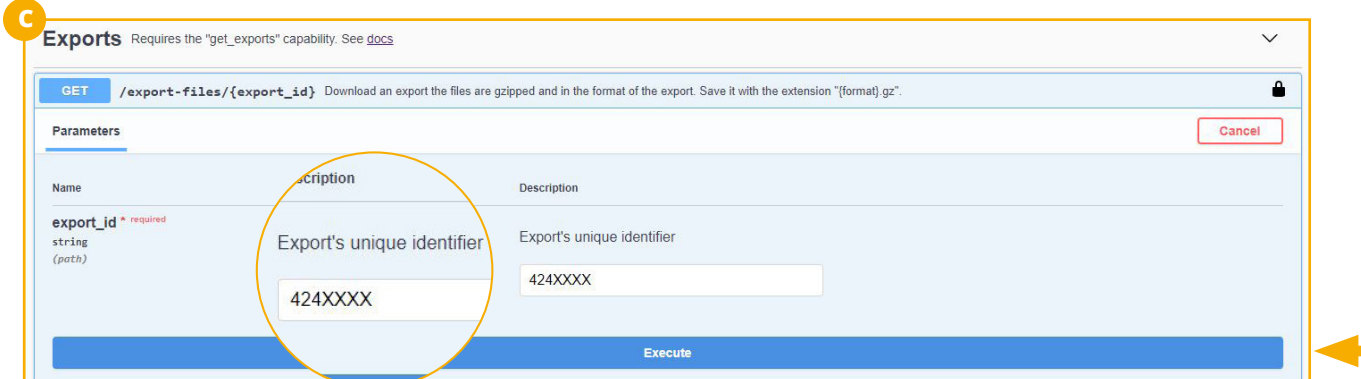

#### **D:** Es öffnet sich unterhalb der Konsole ein **Download-Link**. Klicken Sie auf **Download file**. **Speichern** Sie im Anschluss den **Clicklog-Report** ab.

Um den Report nun über ein Entpackungsprogramm zu öffnen, ist eine Anpassung des Dateinamens erforderlich.

Im Folgenden nehmen wir das Entpackungsprogramm "7-zip" als Beispiel. Hierzu ergänzen Sie bei der Datei die Endung ".gz":

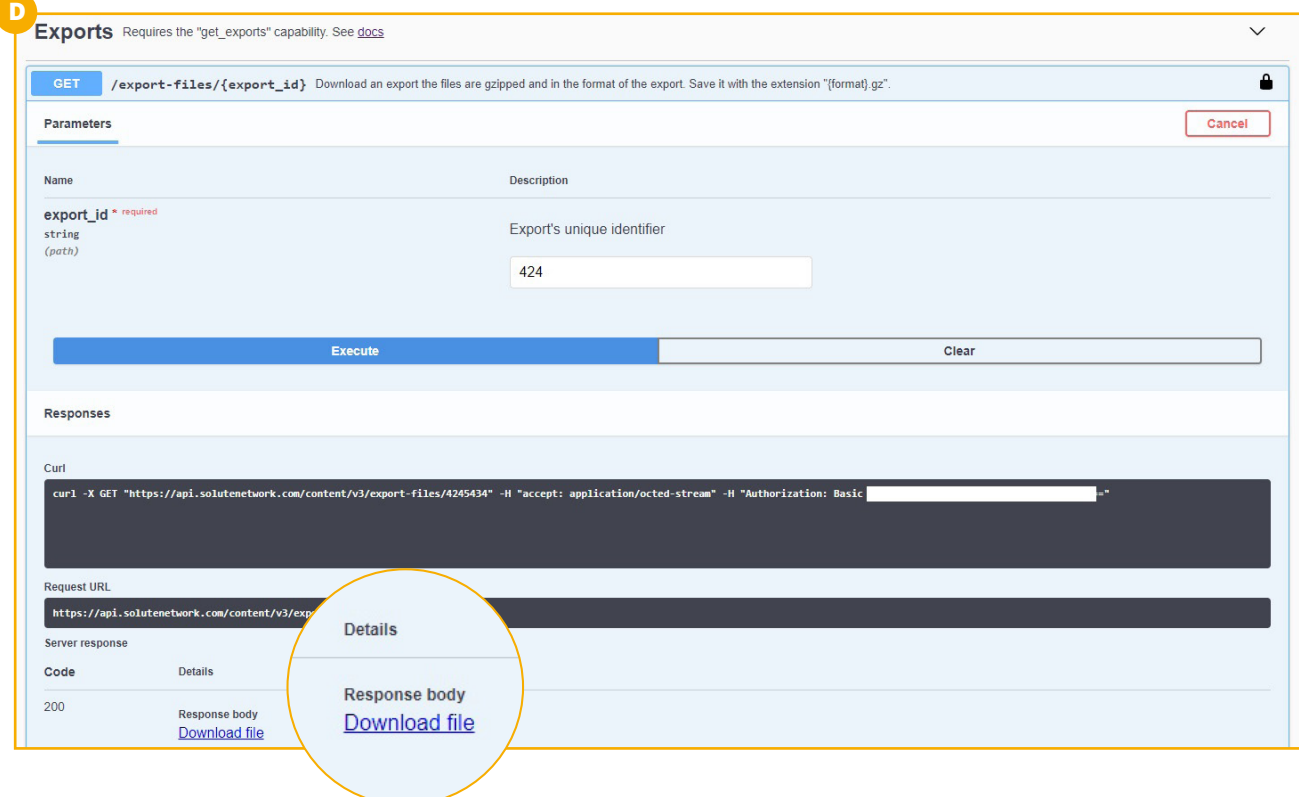

#### **E: Entpacken** Sie nun im Anschluss die Datei.

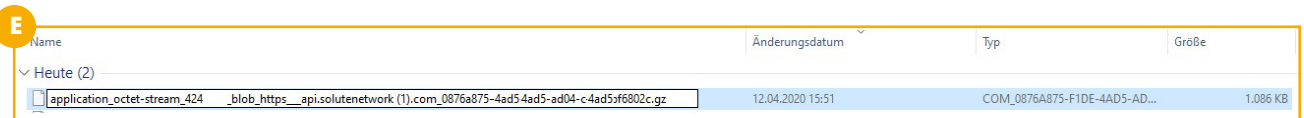

Sie haben nun erfolgreich Ihren **Clicklog-Report** über die V3 API abgerufen.

Um weitere Clicklog-Reports abzufragen, wiederholen Sie die die Abfolge ab **Schritt 2** und wählen Sie Ihr benötigtes Datum aus.